# VDOE OMEGA Support Team

Renee Pleasants – \*OMEGA Support Specialist (804) 371-0993\* Joseph Thompson – General Ledger Manager (804) 225-2793 Rhonn James – Associate Director of Fiscal Services (804) 786-3235

## VDOE OMEGA Training 2018

Table of Contents

- 1. OMEGA Introduction
- 2. Access to OMEGA
	- 1. OP-1 Form (Updated)
- 3. Application Processing
	- Original Application
	- 2. Revisions
	- 3. Amendments
- 4. Budget (Object Code) Transfers
- 5. Reimbursement Requests

# VDOE OMEGA Training 2018

### What is OMEGA?

- Online Management of Education Grant Awards (OMEGA)
- The Online Management of Education Grant Awards (OMEGA) is an automated grant reimbursement and application system designed and administered by the Virginia Department of Education. It is used to process grant expenditure reimbursements, **budget transfers** and **application requests**. OMEGA is accessed via the Department's secure internet portal, the Single Sign-on for Web Systems (SSWS).

[https://p1pe.doe.virginia.gov/ssws/login.page.do]

## OMEGA Login Page

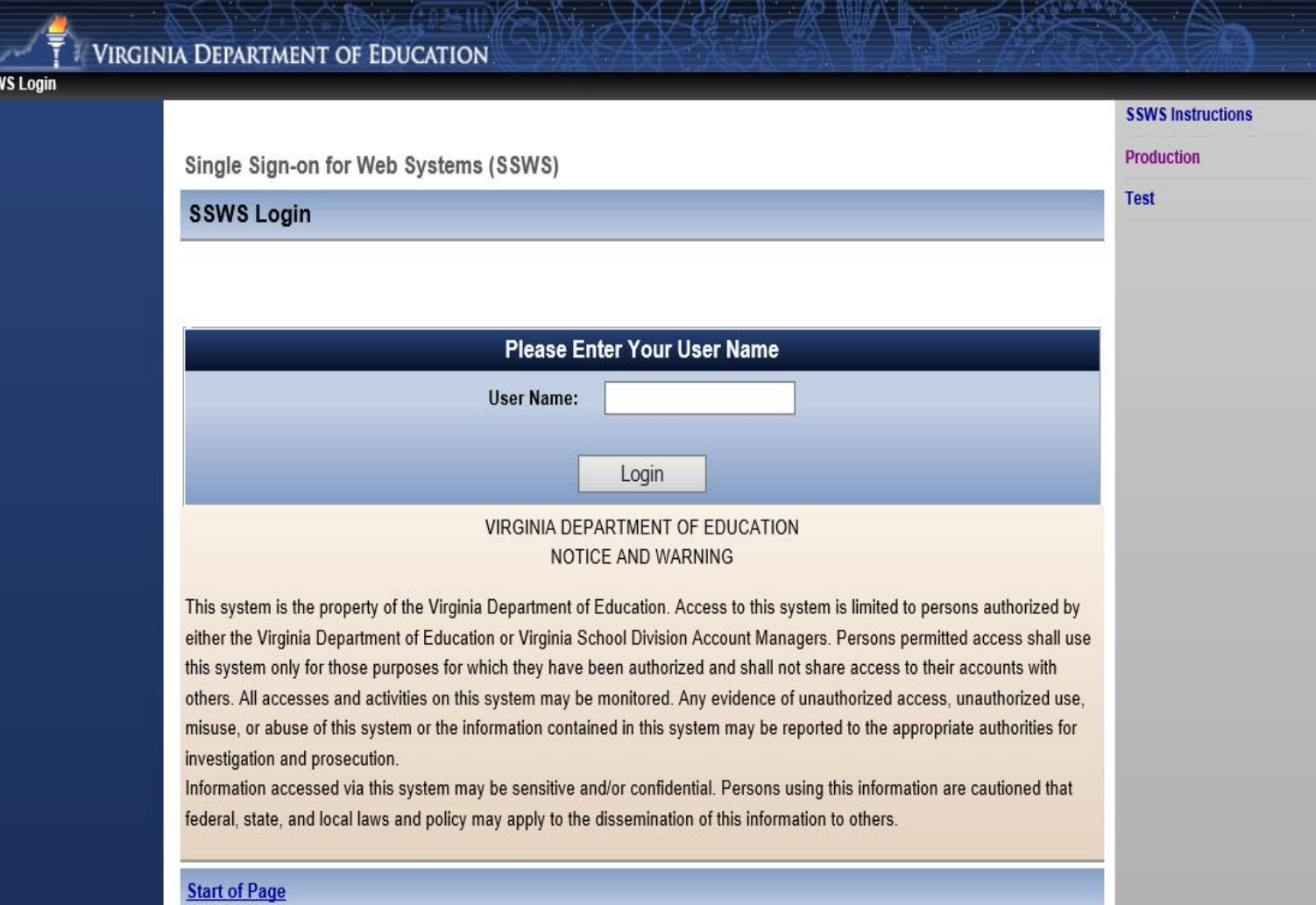

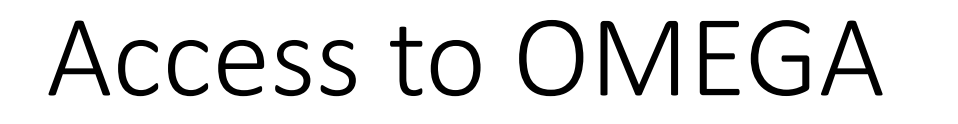

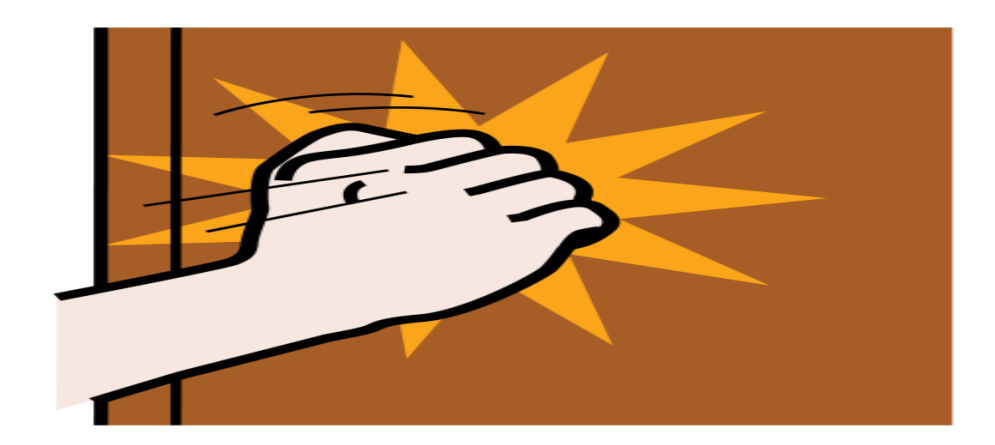

- OP-1 FORM (Levels 1 4)
- OP-VDOE (Levels  $5 7$ )
- Forms can be found on the VDOE website

[http://www.doe.virginia.gov/school\\_finance/budget/grants\\_acct\\_rep](http://www.doe.virginia.gov/school_finance/budget/grants_acct_reporting/omega/index.shtml) orting/omega/index.shtml

## OP1 Form OP-VDOE Form

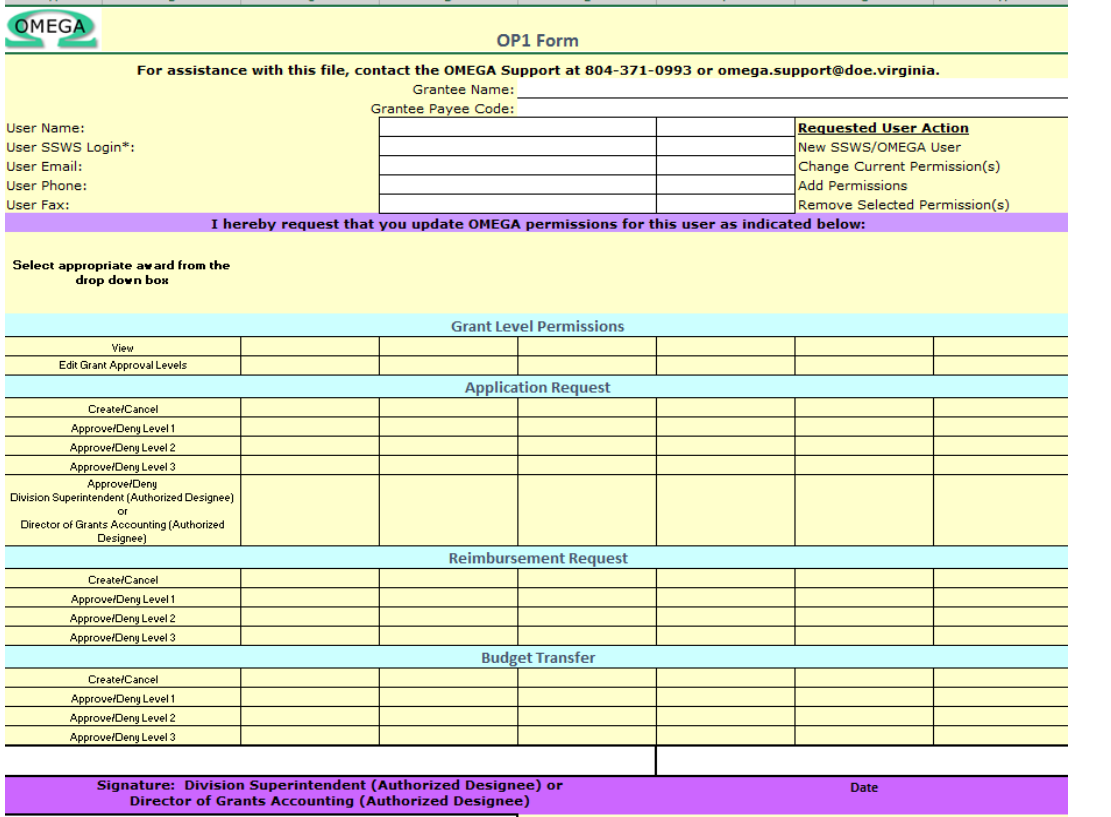

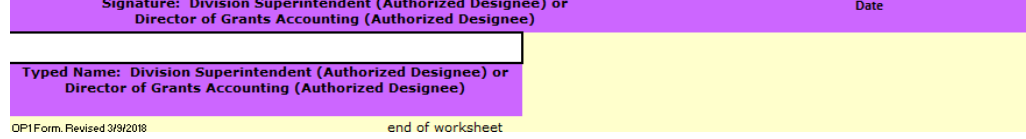

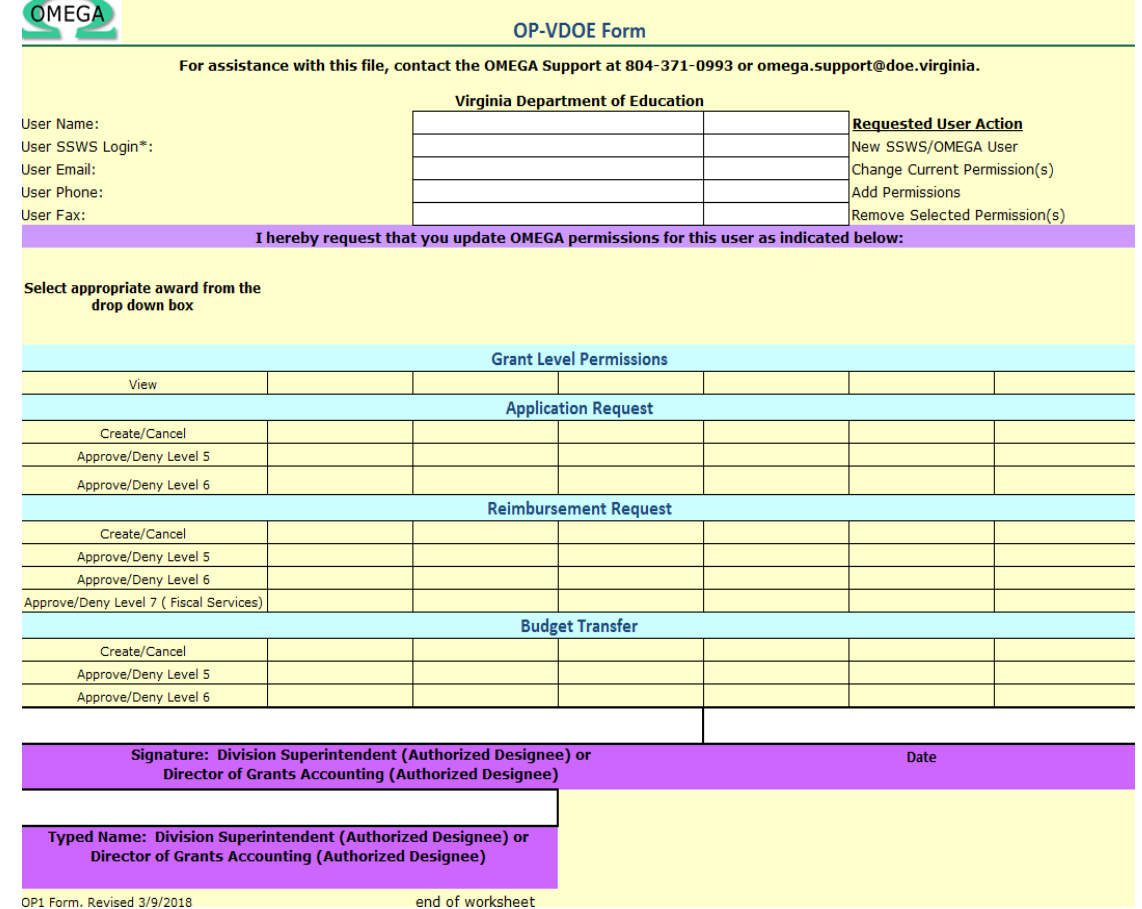

### Things to remember when completing an OP Form

- Use the most up to date OP form
	- Latest revised: 3/9/2018
- Successive credentials are not allowed
	- Level 0 create/ submit cannot also be a level 1 approver, etc...
- OP form must be signed
	- Superintendent or Supt's designee *must* sign and date
- Please submit OP form to OMEGA Support
	- (Generally completed in 24 hours)
	- [OMEGA.SUPPORT@DOE.VIRGINIA.GOV](mailto:OMEGA.SUPPORT@DOE.VIRGINIA.GOV)
		- $\odot$  Renee Pleasants will be more than happy to help you  $\odot$

## Submitting an Application

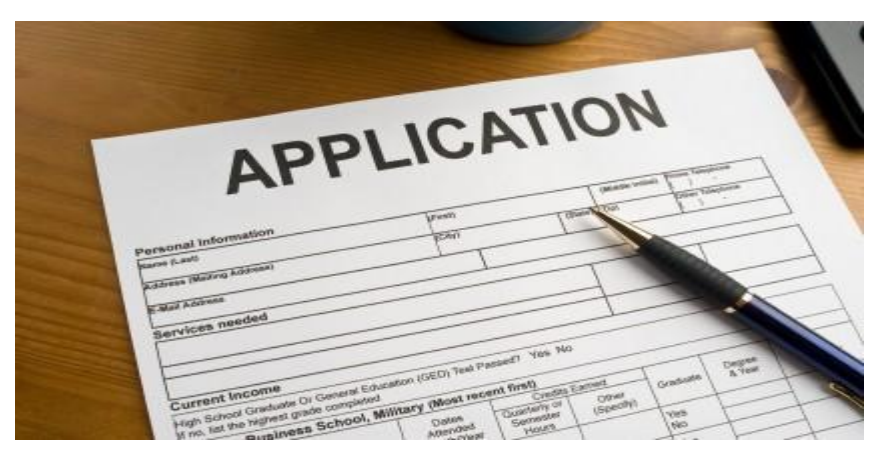

- The application process allows school divisions to transmit grant award information electronically to the Department of Education while ensuring appropriate levels of review.
	- The process provides one central repository for award documentation and allows immediate access to users.
- Grantees may choose to submit an application for one award *(non-consolidated)* or an application for multiple awards (consolidated).
	- More than one application per year can be submitted by a grantee and the applications can be a combination of consolidated and non-consolidated.

\*Duplicate requests for the same award for the same year will not be processed.\*

 $\odot$  Fun Facts  $\odot$  – Well maybe not so fun  $\odot$ 

- At least two people at the school division level are required to be involved in the automated process of submitting and approving an application.
- One of those individuals, the *Application Originator*, performs the download of the completed application(s) Excel spreadsheet and submits the application for approval. (The application spreadsheet is prepared on a local computer.)
- After the application has been downloaded, saved and submitted by the originator, the division superintendent or a superintendent's designee, on record at DOE as having signature authority for the superintendent, must approve the application in OMEGA.

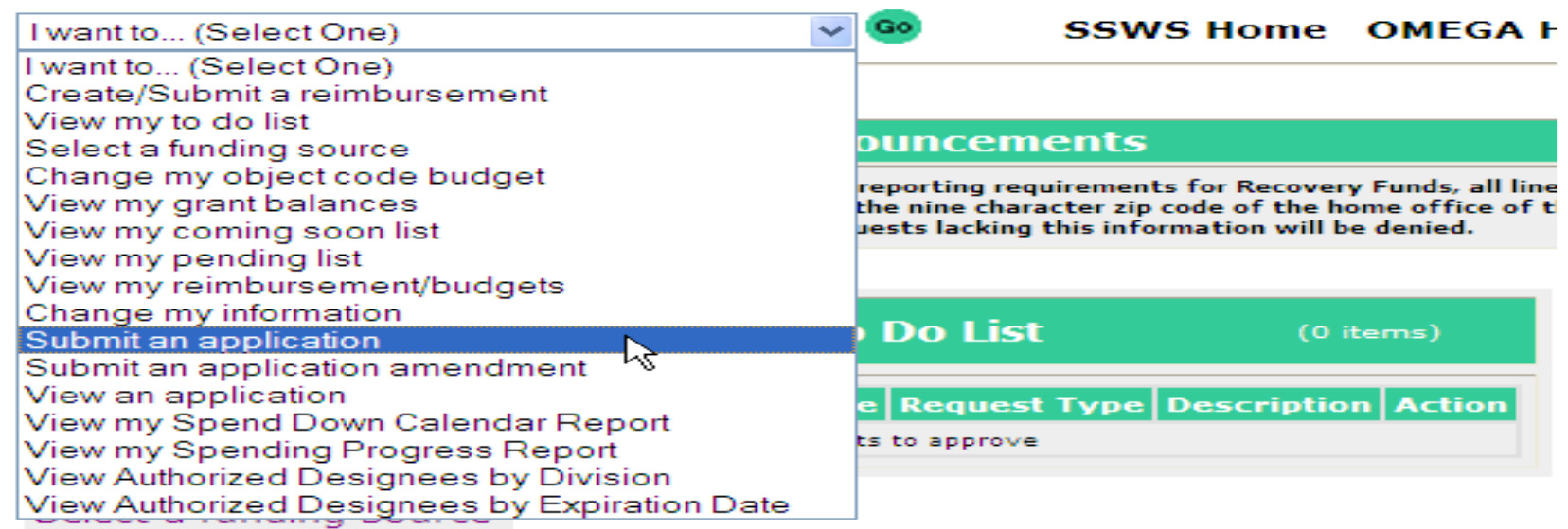

#### Change my object code budget

View my grant balances

View my coming soon list

View my pending list

View my reimbursement/budgets

Change my information

Submit an application

Submit an application amendment

View an application

On the OMEGA home page, the application Originator selects Submit an Application.

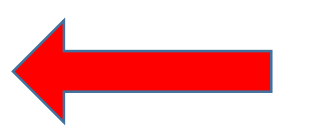

#### **Application Request**

#### **Application Request**

Select One V

 $\odot$  Yes  $\bigcirc$  No

Do you wish to submit a consolidated application? \*

Choose the Project Group(s)

Choose the Award Year

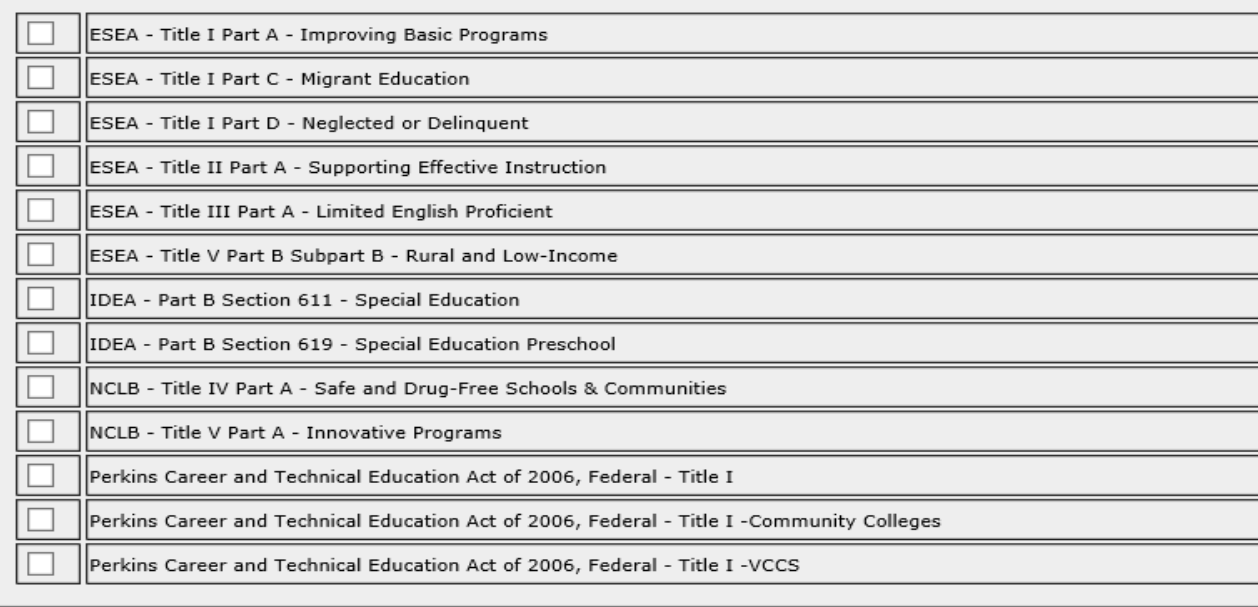

Browse and select the Application file to be uploaded. Long filenames will be truncated to 50 characters.

Browse...

Back Save Reset Go To Submit

Select:

• Year

• Type of Application: Consolidated or Non-Consolidated (Yes or No)

Project Group

- 1. Indicate the award(s) for which funding is being requested by checking the appropriate box(es).
- 2. Then click on Browse.
- 3. Find and select (double click the file name or click the file name once and "Open" once) the Excel spreadsheet that contains the application information.

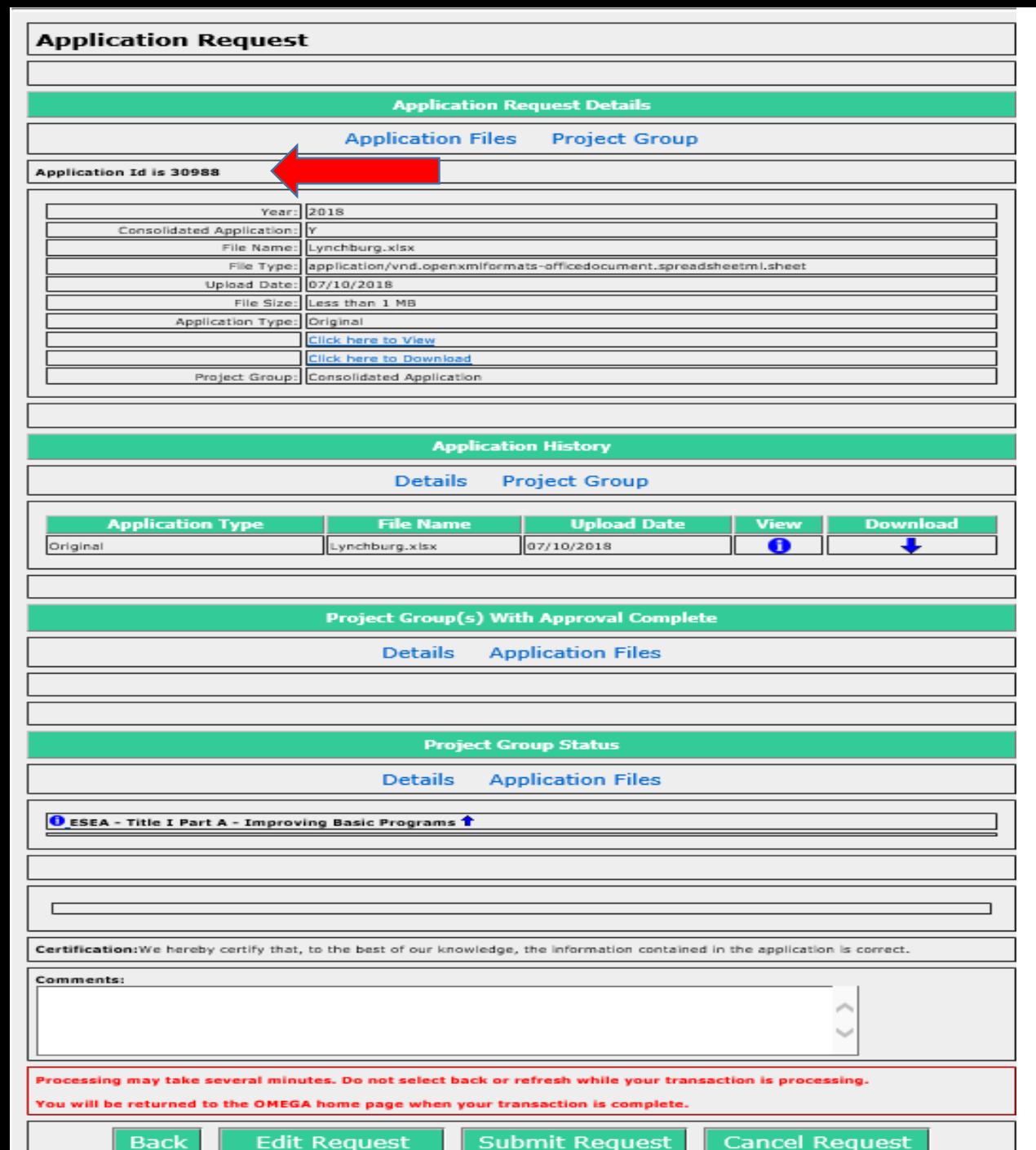

### *Application is staged and ready for an action*

- Back
- Edit Request
- Submit the request (Moves to the next Level)
- Cancel the request

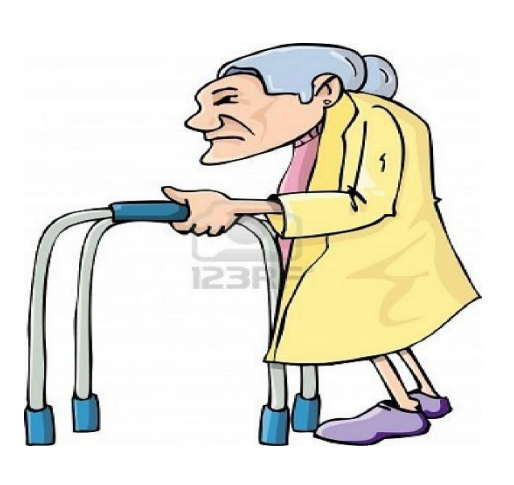

OMEGA is old and Cranky – Please be patient after clicking the submit button to avoid "Duplicate Submissions"

When contacting OMEGA Support – We always ask for the Application ID Number

### The Application is then routed in the "To Do List" of the next person up-line in the approval queue for that award

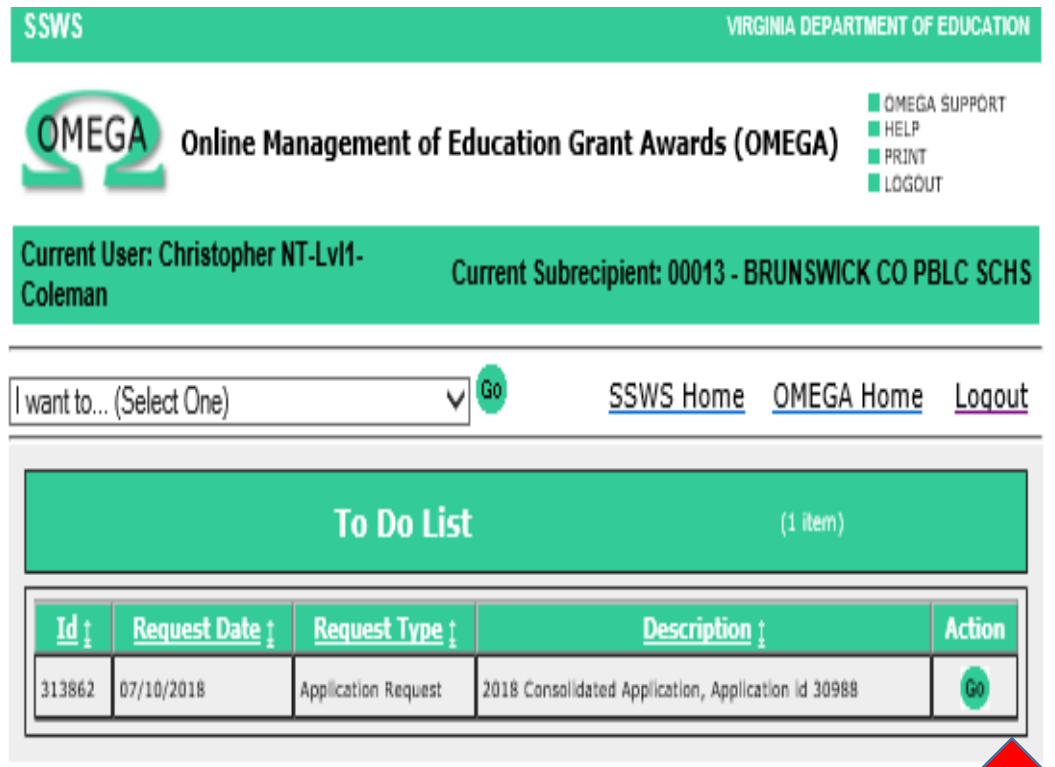

### **To Do List Take Action:**

• Select "GO"

Application will open up to 3 Action buttons (review the attached application – Excel Format)

- Back
- Approve
- Deny

## Once the Application is approved… Well where did it go ???

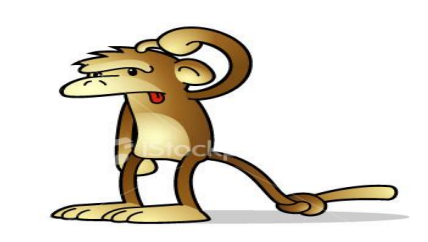

- Normal flow of the application is to move on to the next person(s) "To Do List" Up-Line
	- This could be at the LEA or SEA levels
	- Approval QUEUE may not be set up properly and the application could be hung up
	- Other technical issues may be at fault Contact OMEGA SUPPORT
		- $\odot$  Renee Pleasants will be more than happy to help you  $\odot$

- A submitted application can be denied at any LEA or SEA Review Level as it moves through the Approval Queue.
- Correction of a denial can be done only by an originator and only when the application is available in an originator's To-Do list.
- If a non-consolidated (only one award) application is denied, the application immediately returns to the Originator's To-Do List.
- If an award in a consolidated (multiple awards) application is denied, the application won't return to the originator until all awards within the application have a status of either "Denied" or "Approval Completed".

• Because denials require the reviewer to add a comment as to why the award was denied, an Originator can access the application from the To-Do list as shown below....

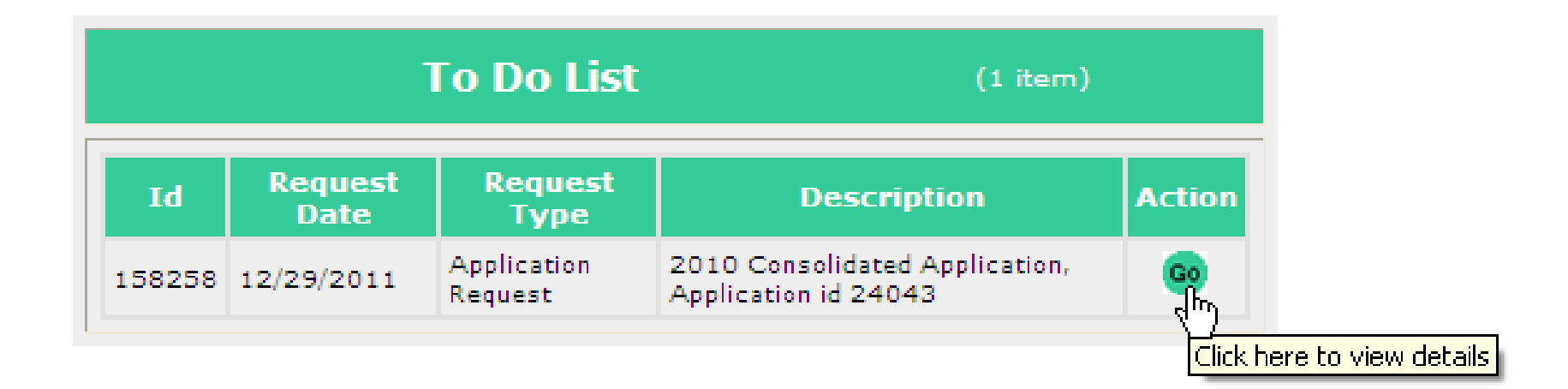

• Access the status queue to determine what needs to be revised:

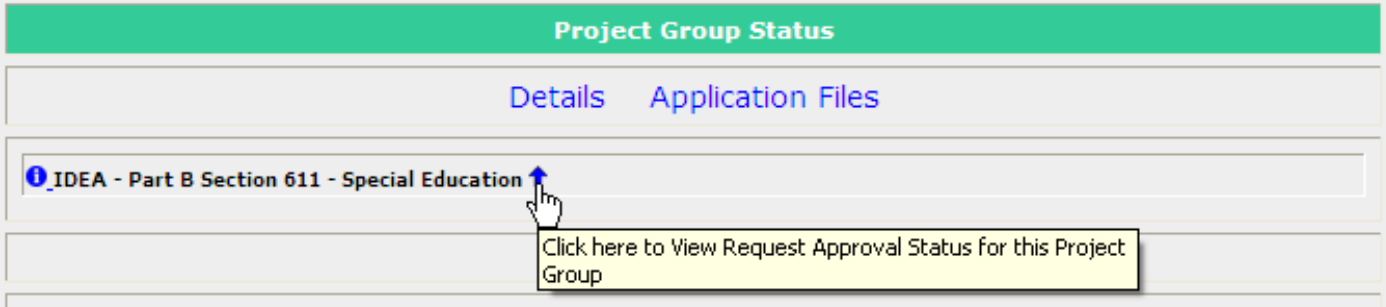

### • Open the status queue

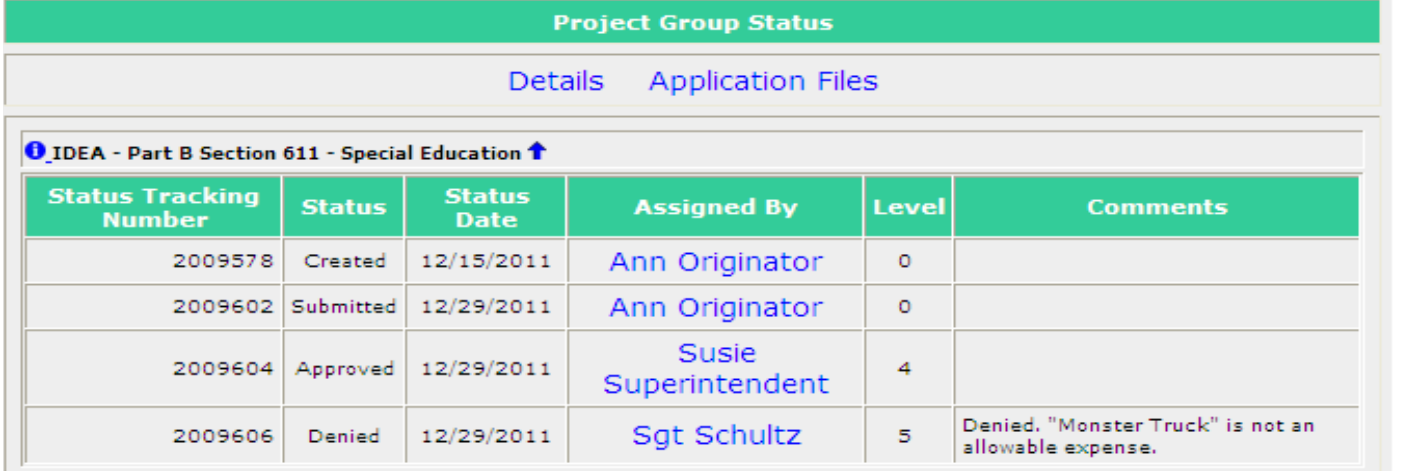

- Revisions are made by going into **EXCEL**, accessing the spreadsheet that contains the award information, making required changes, and saving the revised spreadsheet
- Go back to Omega, access the application from the To-Do list by clicking the Go button .....

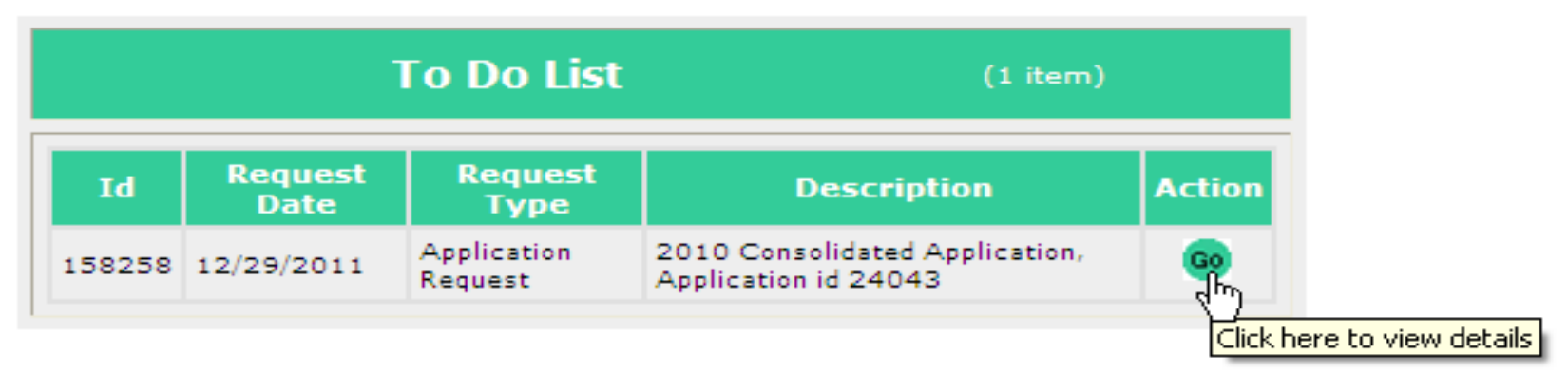

### • Select Edit Request:

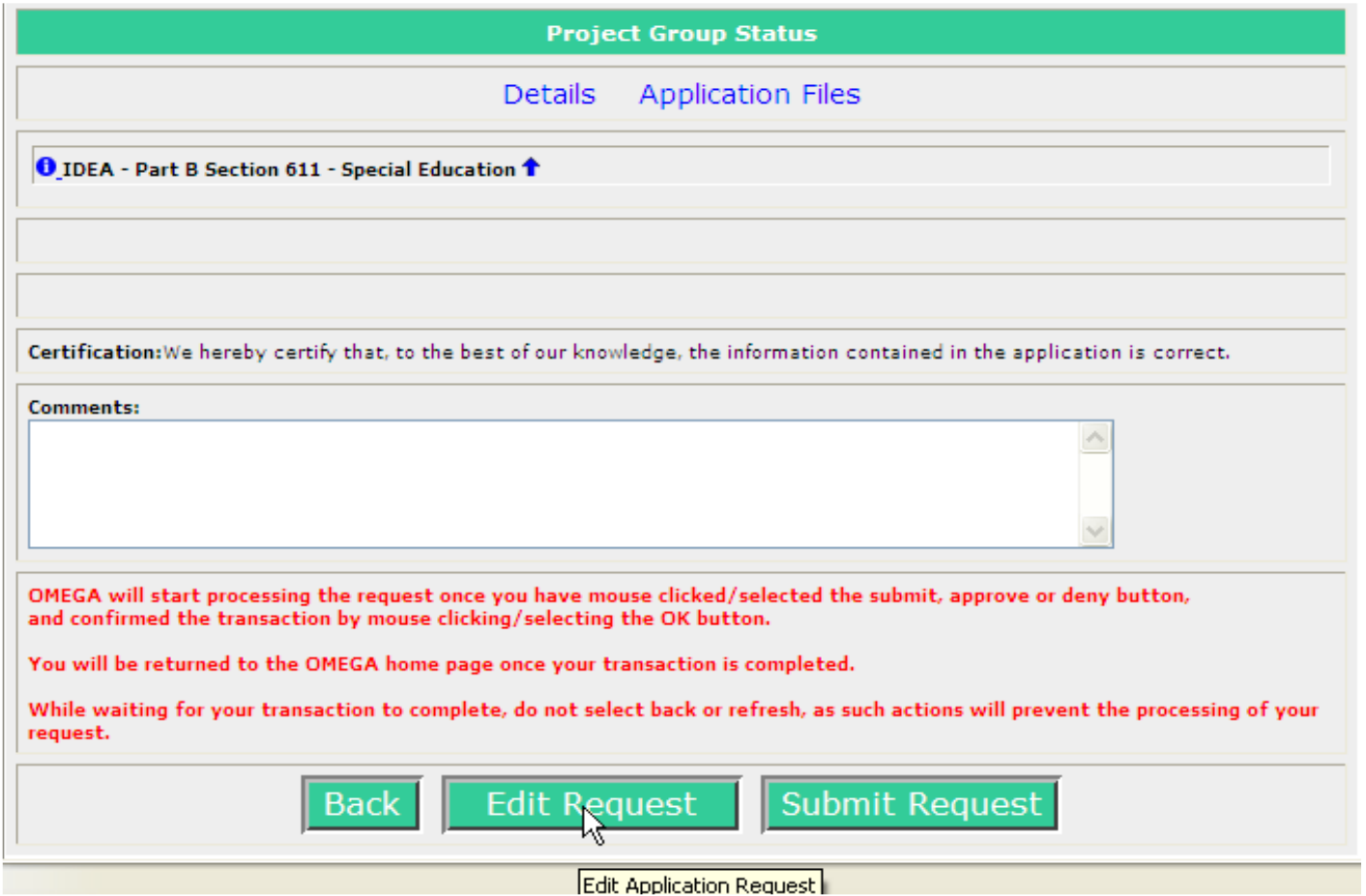

- Check the box(s) in the "Choose the Project Group(s)" for the award(s) that are revised
- Click on "Browse"
- Click-to-select the spreadsheet that contains the revised information
- Click on "Open"

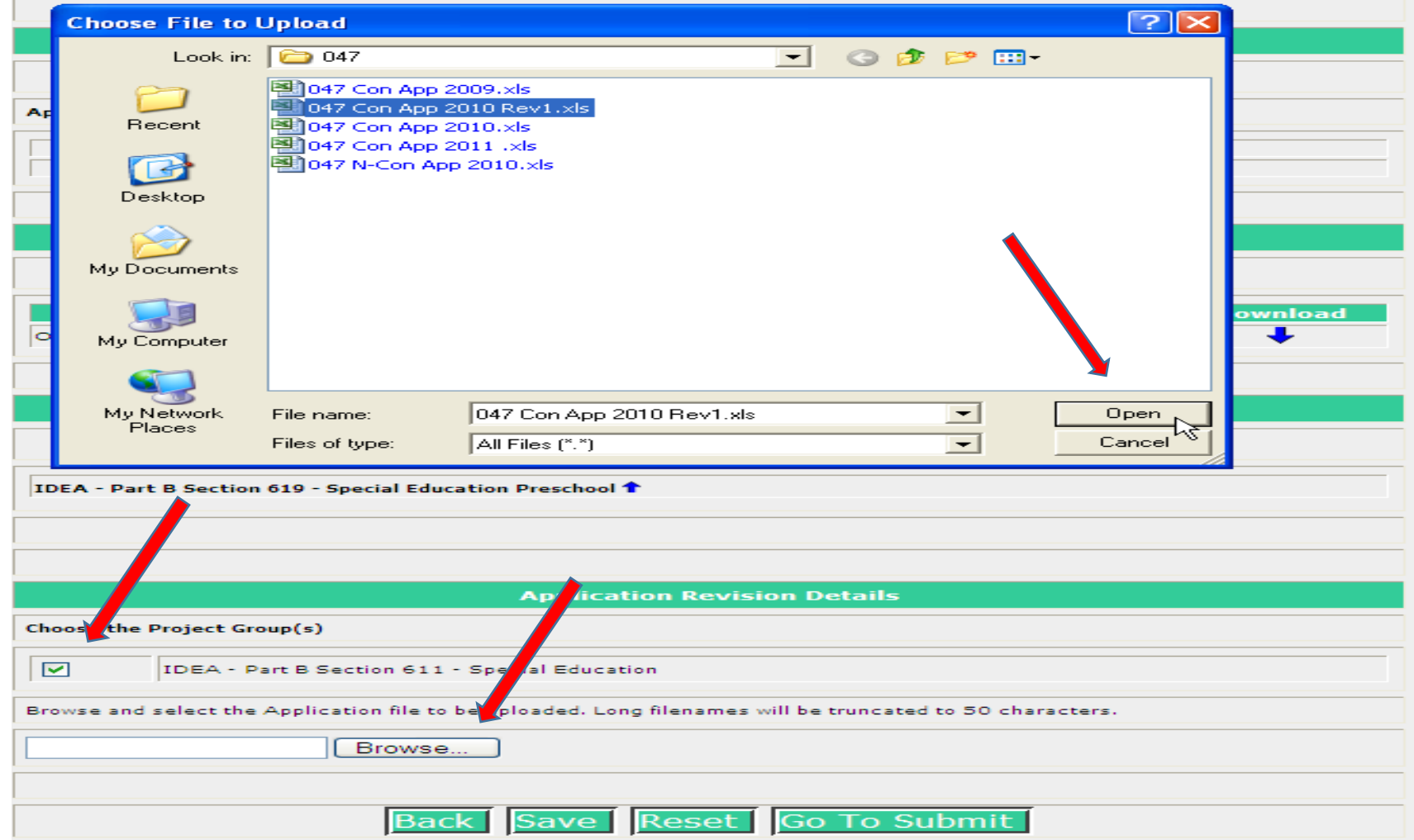

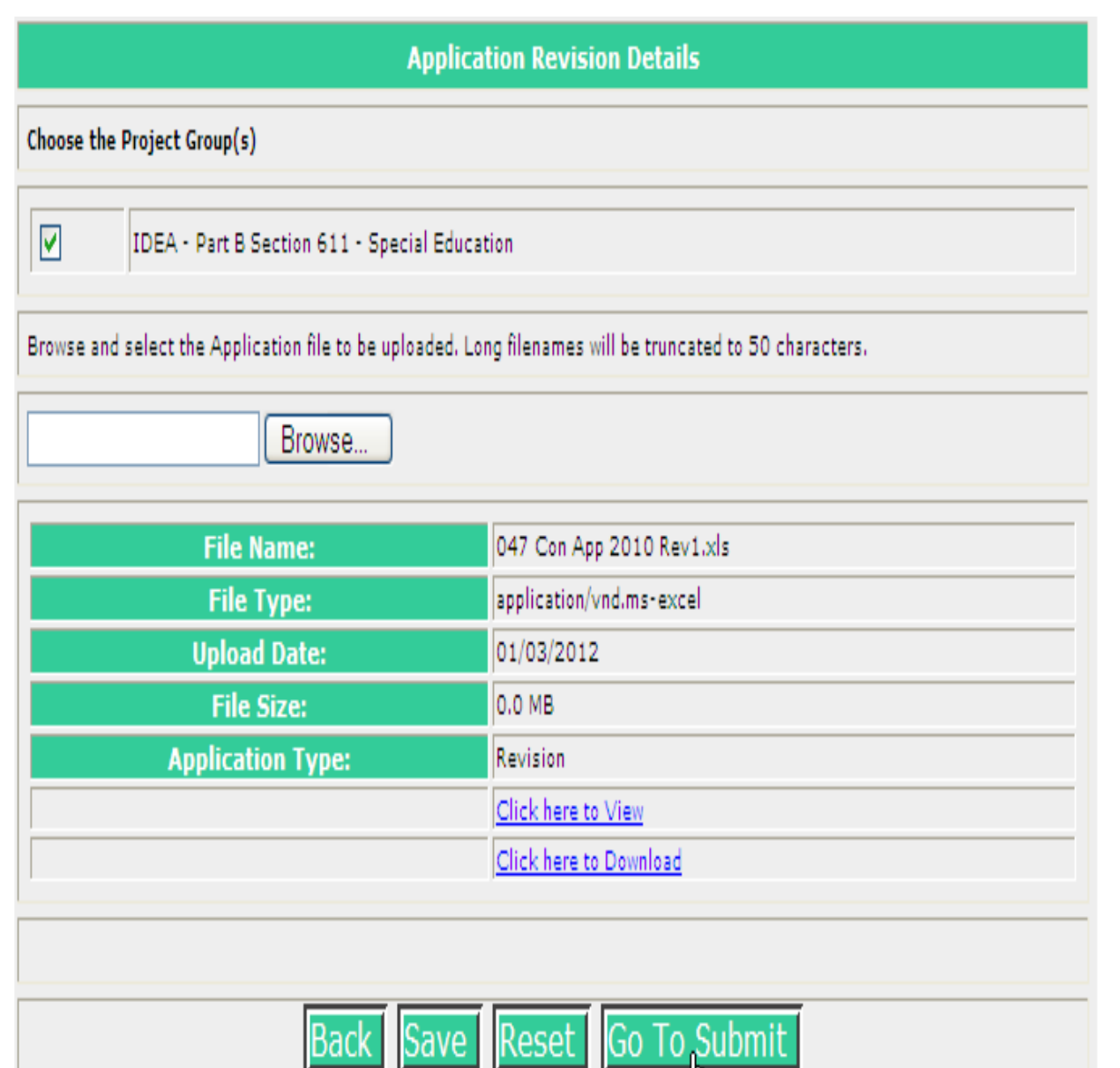

### *Application Revision is staged and ready for an action*

- Back
- Save
- Reset
- Go to Submit

\*Remember\* OMEGA is old and Cranky – Please be patient after clicking the submit button to avoid "Duplicate Submissions"

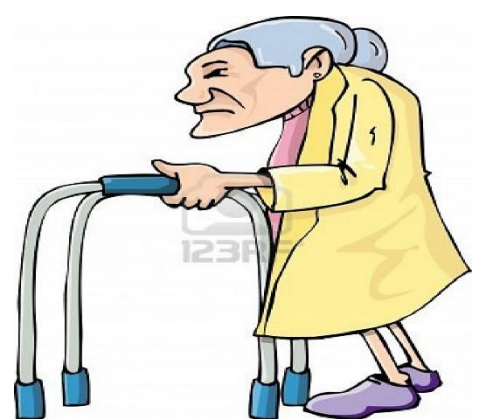

### The following screen allows comments. A brief description of revisions should be entered.

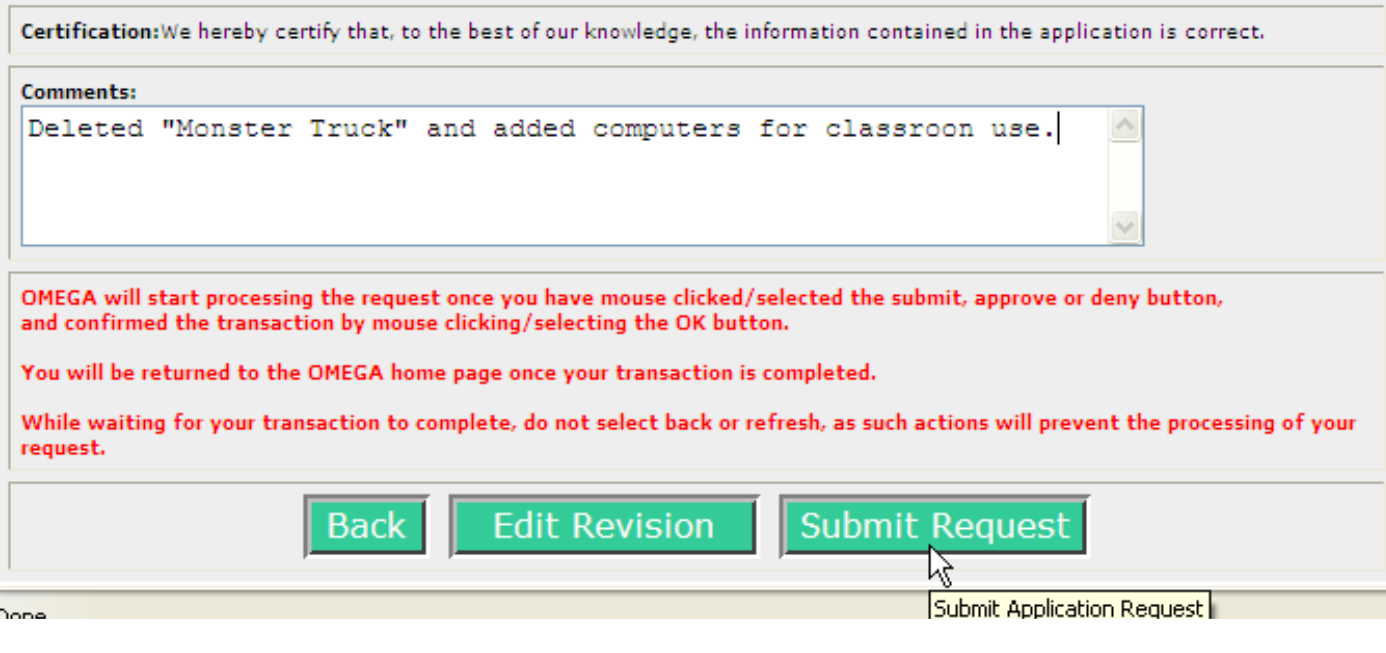

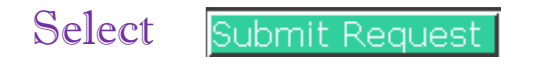

In a few moments the originator is returned to the Omega Home screen. That indicates the revised application is successfully submitted and has simultaneously moved off of the originator's To-Do list and onto the To-Do list of the first reviewer in the queue.

## Submitting an Amended Application

The steps for processing an Amended Application is just the same as processing a Revised Application above: (From the Dropdown – Select "Submit an Application Amendment")

However….

An application amendment may only be processed after an Application Request has the status of Approval Completed (Through level 6).

- In a consolidated (multiple awards) application, all individual awards must have the status of Approval Completed.
- In a non-consolidated application (one award) the one award must have the status of Approval Completed.

### Change My Object Code Budget

- Also known as "Budget Transfer" Change My Object Code Budget is the mechanism used to move funds within an award from object line to object line. Transfers do not increase nor decrease the funds available or affect the award's remaining balance.
- From the OMEGA home page select **Change my object code** budget.

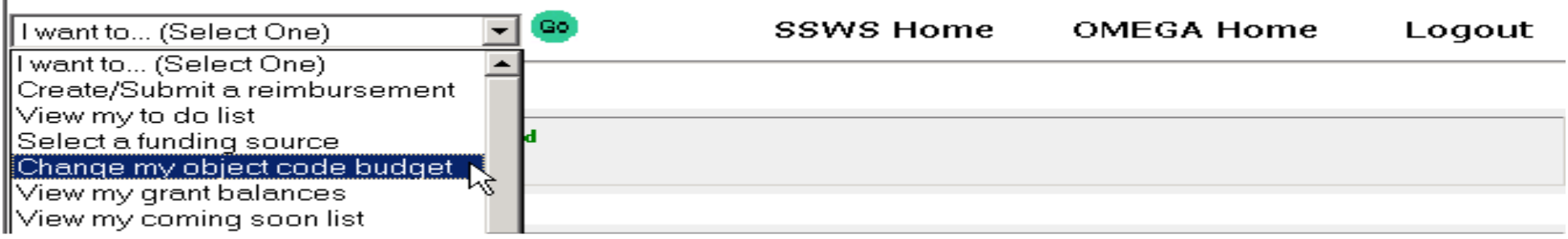

• Select

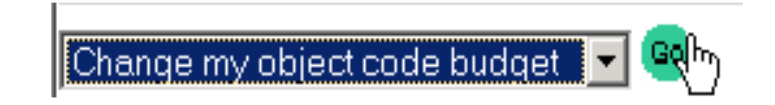

#### **Request for Budget Transfer**

#### **O** Selected Project Group, Project, Award Information

Project Group: NCLB - Title I Part A - Improving Basic Programs

Project: 429010000, Title I - Local Education Agency

Award: S010A100046 Award Year: 2010

#### **Budget Request (Within an award)**

#### **New Request**

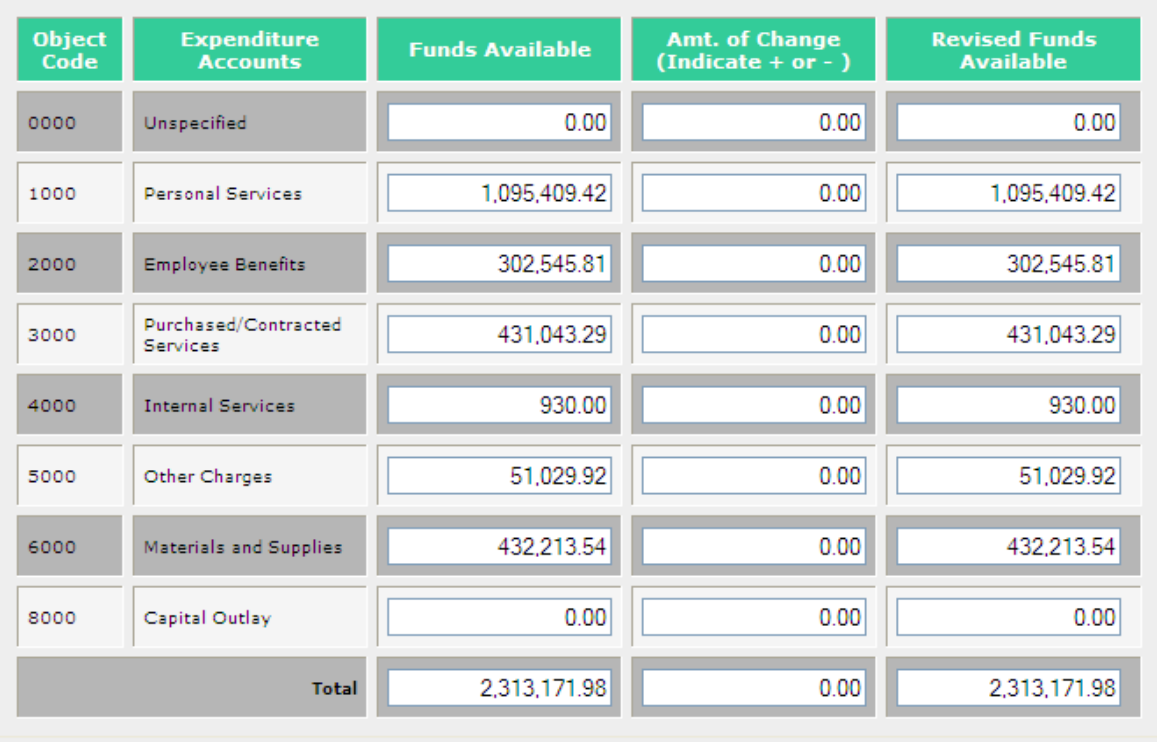

- The Request for Budget Transfer appears.
- The *object code*, its description, and the amount available by object code are shown.
- The increases and decreases to change object code budgets are entered in the "Amt. of Change" column. A minus (-) is entered where funds are subtracted.
- The total in the Amount of Change column MUST equal \$0.00.
- An explanation of the object code changes is required entry in the Text Box.

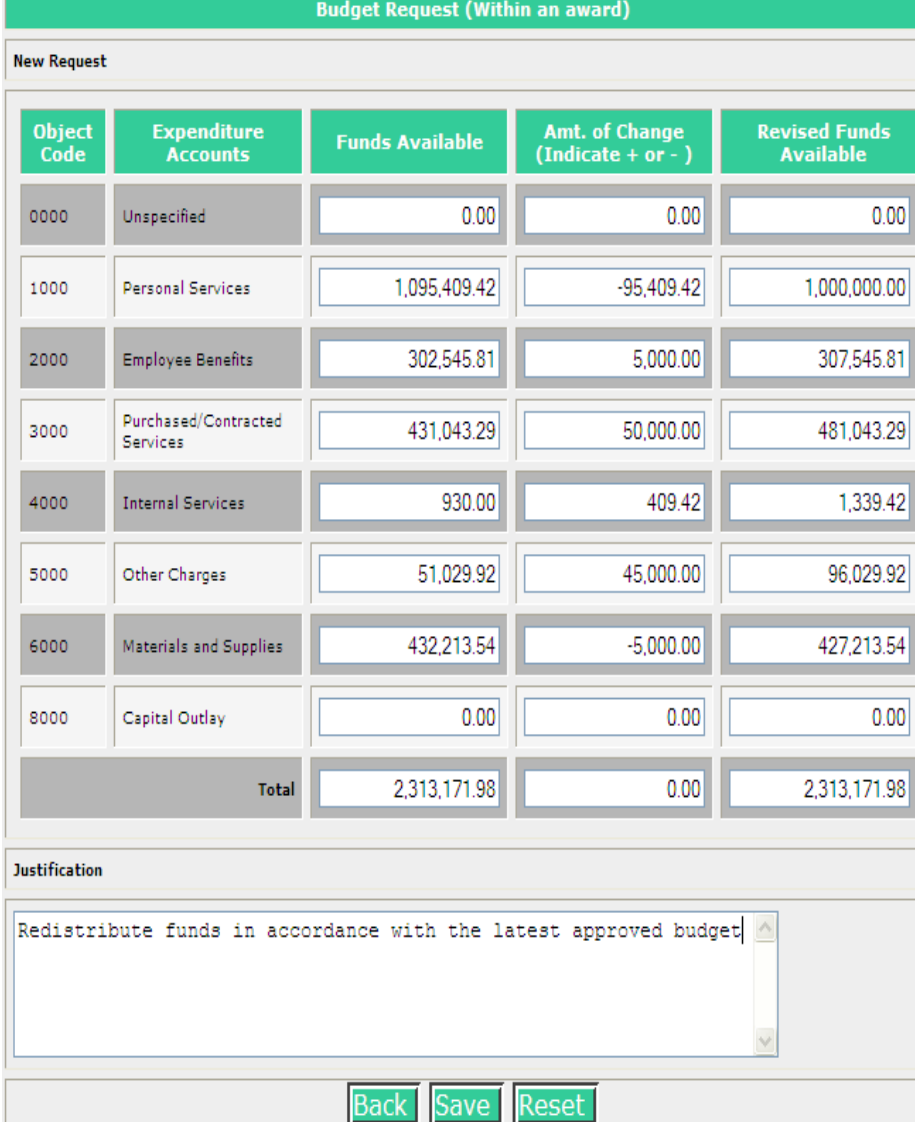

The next example is after changes were entered. Note that the "Amt of Change" column total is zero and the required justification has been entered.

Other than the decimal point and minus sign, no special characters are entered i.e.,  $(\$ + ,).$ 

There are three options:

- The Back button returns the user to the home screen without saving the request.
- Save saves the request, adds it to the user's To-Do list and Omega assigns a unique request ID number.
- Reset changes all amounts entered into the Amt of Change column back to zero.

After saving the data, confirmation appears at the top of the page and a request ID is assigned.

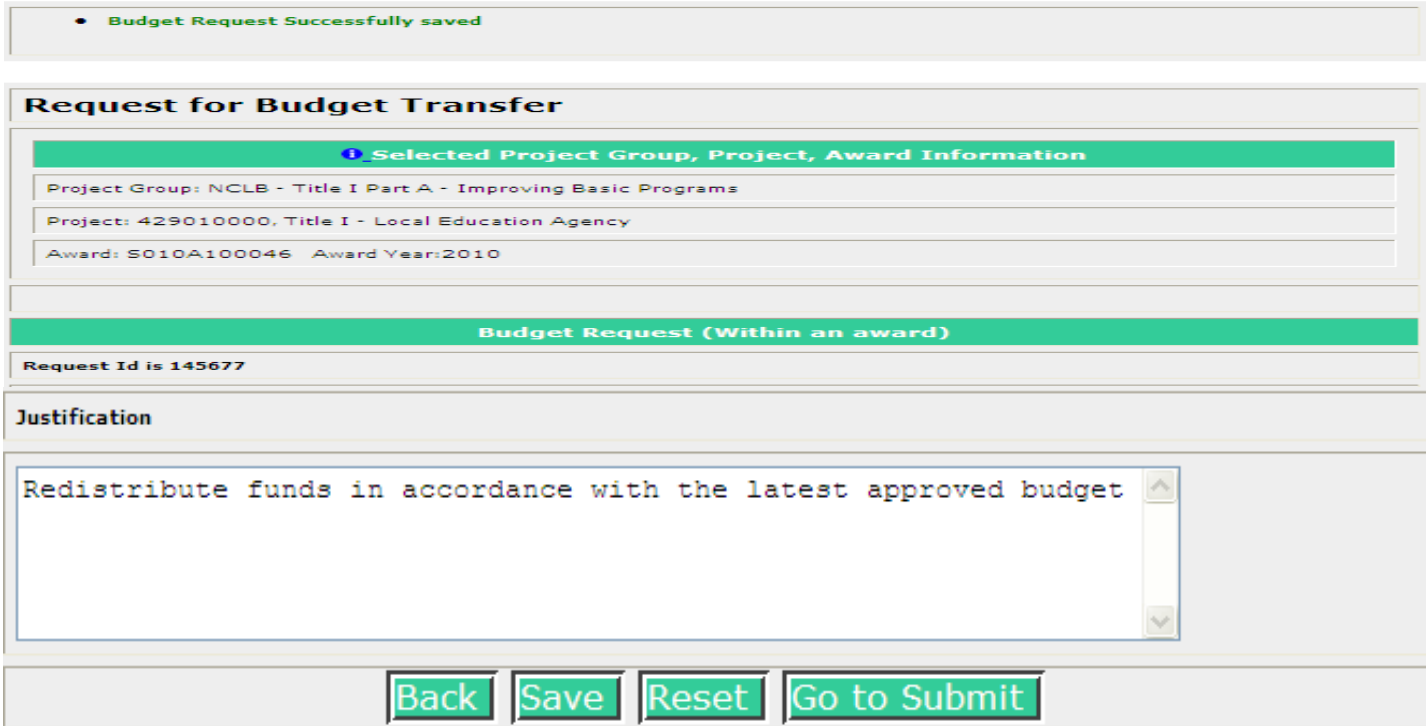

• Clicking on Go to Submit allows another review of the data and another chance to edit. Request Id is 145677

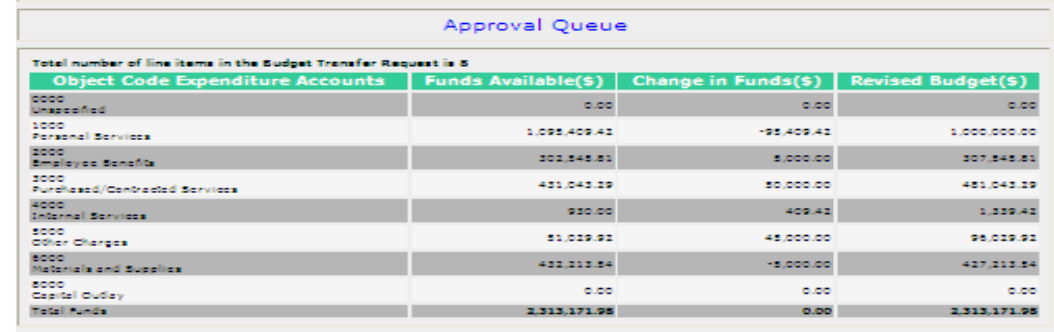

Justification: Redistribute funds in accordance with the latest approved budget

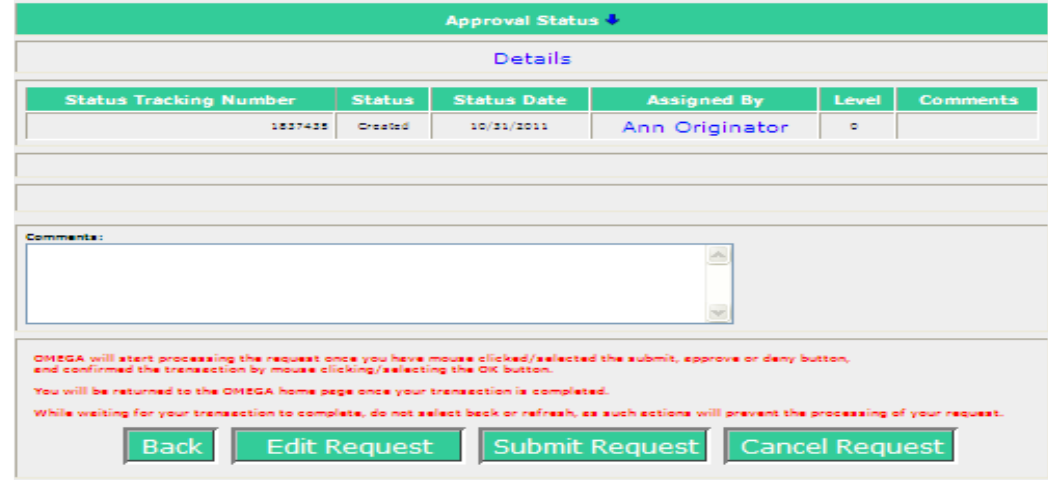

- After successfully saving
	- The Status Queue indicates the request is Created and shows a tracking number
	- Status change date
	- Individual that changed the status
	- level at which the change was made.
- There are four options:
	- Back returns the user to the Omega Home page.
	- Edit Request allow further changes to be made.
	- Submit Request begins the processing and puts the request into the approval queue.
	- Cancel Request will remove the request from the To-Do list.
	- \*Once cancelled, the request cannot be further processed. Cancellation requires a justification.\*

## Reimbursement Requests

### Creating and Submitting a Reimbursement Request

### • Requirements for Reimbursement Requests:

- All reimbursement requests require the following information:
	- Expenditure Start Date the date of the first expenditure on the request.
	- Expenditure End Date the date of the last expenditure on the request.
	- Object Code code established by the Department to classify expenditures.
	- Sector identifies whether the cost is associated with a public or private school.
	- Program Area additional classifications established by the Department for expenditures.
	- Payment Amount.

### • In addition to the list above, reimbursement requests including Object Codes 3000-8000 also require the following information:

- Vendor Name (100 characters max.),
- Description of the Expenditure (240 characters max),
- Check/Voucher Number (10 characters max), and
- Payment Date date payment record was established (date processed in the accounting system or the date the check was cut).

• **Step 1:** Select **"Create/Submit a reimbursement"** from the **I want to…list** on the OMEGA Home Page or from the **I want to… Drop-down Box**.

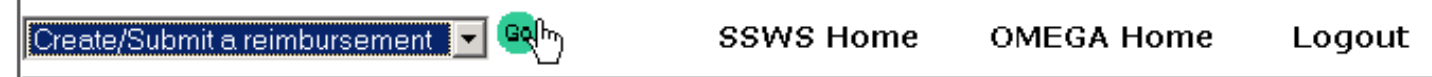

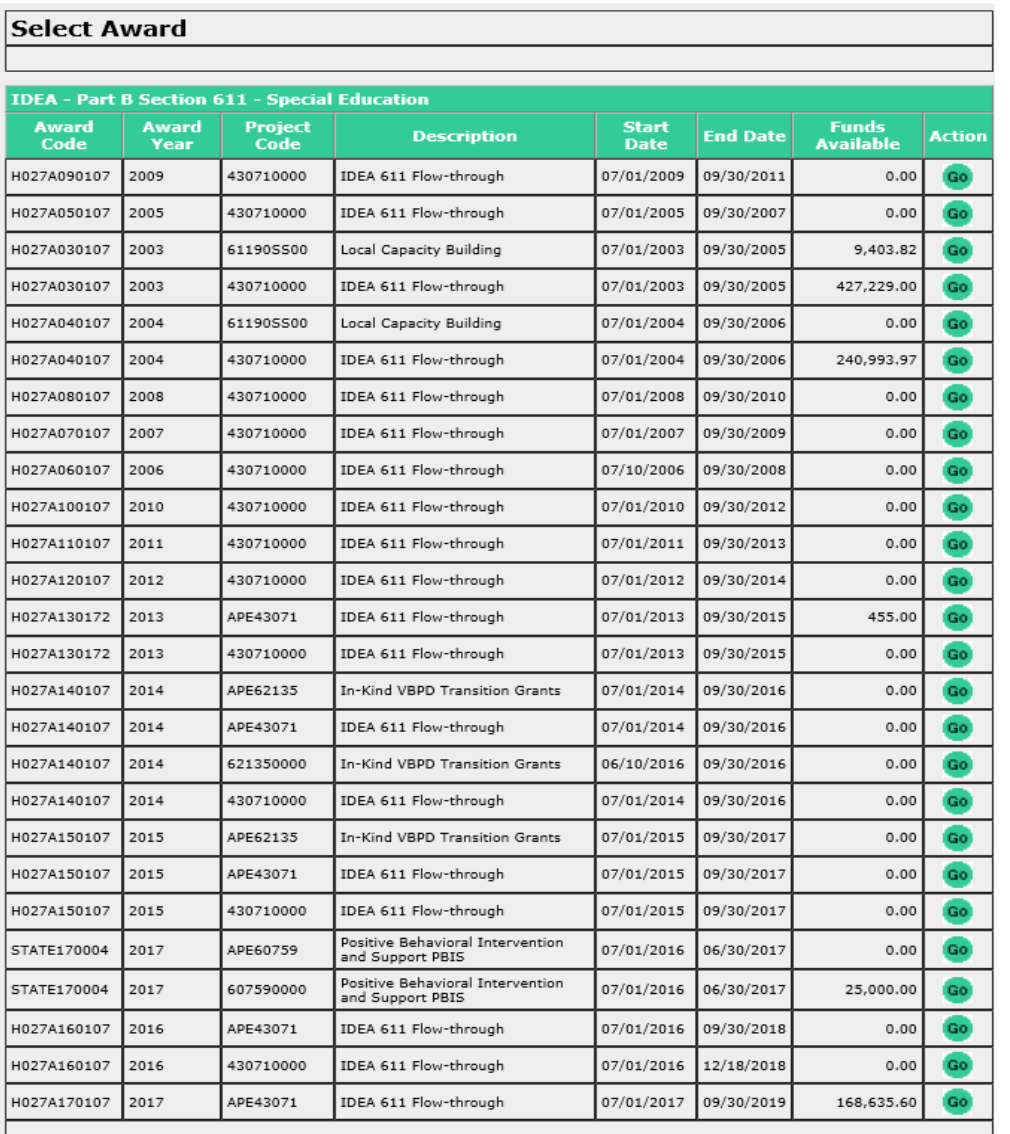

Choosing the **Create/Submit a reimbursement**  function will access the Select Award page so that the user can select a funding source. This will become the default award.

Select an Award using the  $\bullet$  button

Note: If, upon selection of the award, the user then tries to Create/Submit a Reimbursement but is denied access, review the user's OP1 form to ensure that the appropriate permissions have been established. If the OP1 form shows permission is granted for this award, the user should contact OMEGA Support at the Department.

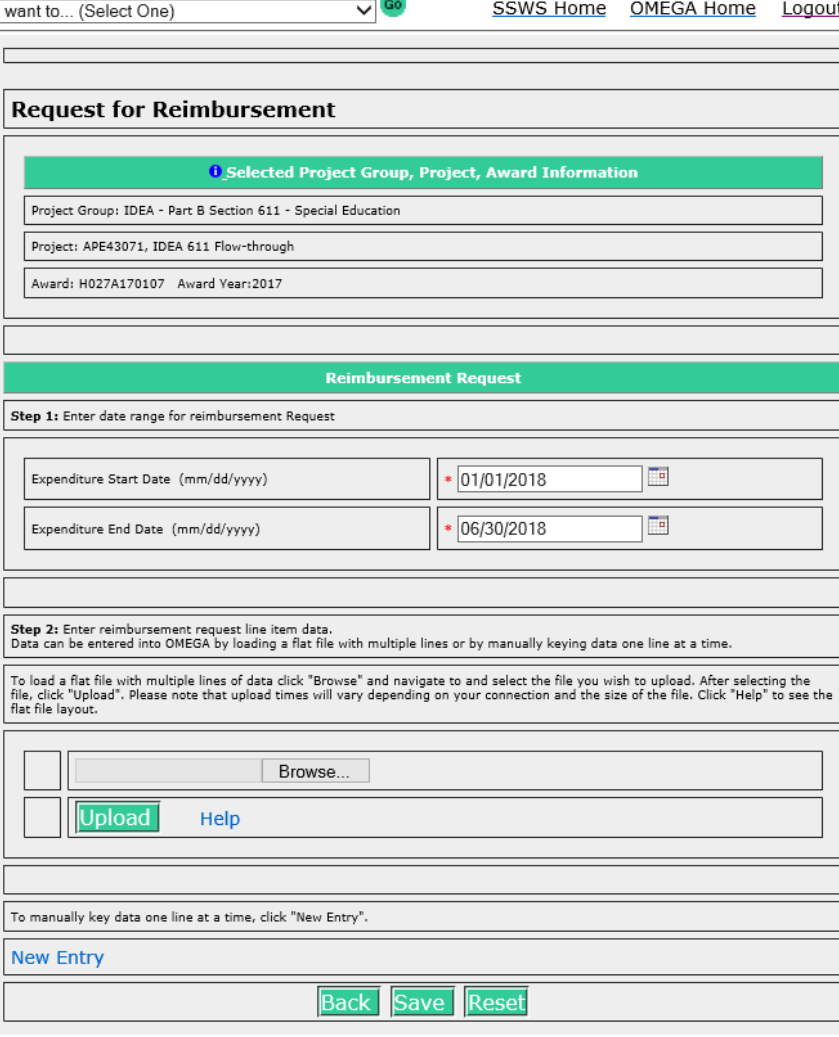

- Select an Expenditure Start Date
	- Expenditure Start Date: the date of the first expenditure on the reimbursement request
- Select an Expenditure End Date
	- Expenditure End Date: the date of the final expenditure on the request.

Enter the expenditure data. (**Expenditure data can be entered manually or uploaded from Excel into OMEGA.)** 

- **For Manual Entry:** 
	- Select the **New Entry** link near the bottom of the request for reimbursement form.
- **For Electronic Data Entry:** 
	- Use the Browse button to locate the file and upload into OMEGA. For details about this feature see Appendix B **Uploading Data for Reimbursements.**

**Request for Reimbursement** 

Summary Details

#### ted Project Group, Project, Award Inf

**Edit Line** 

Project: APE43071, IDEA 611 Flow-through

#### Award: H027A170107 Award Year:2017

#### **Change Funding Source**

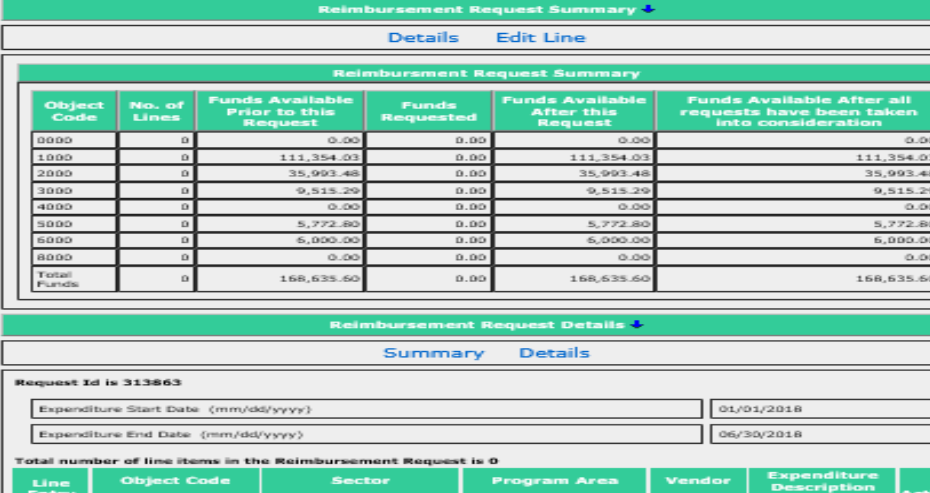

encumbrance Date<br>(mm/dd/yyyy)

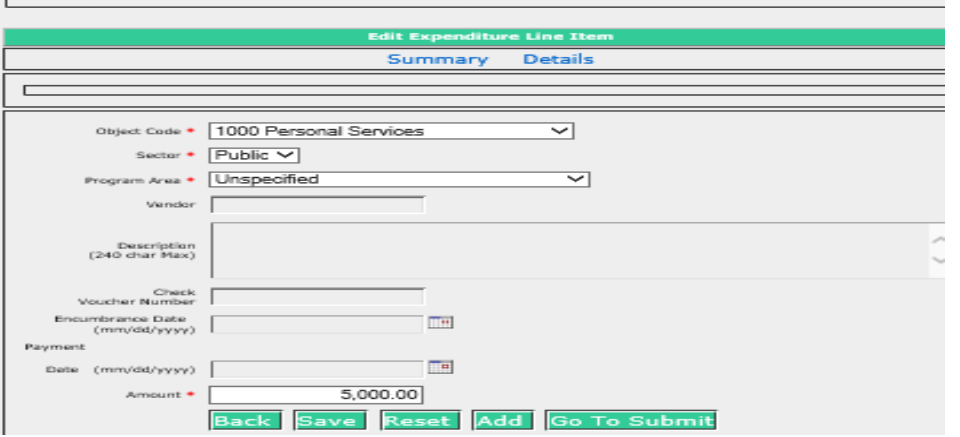

Payment Date<br>(mm/dd/yyyy)

#### **Entering Expenditure Data Manually:**

Upon selection of **New Entry**, a Reimbursement Request appears, containing 4 sections.

- 1. Selected Project Group, Project, Award Information
	- This section displays the selected award and related information. **Change Funding Source** is located here so that you can change the award from this page if necessary.
- 2. Reimbursement Request Summary
	- This section includes columns for:
		- Object Code (code used to identify type of expenditure)
		- No. of Lines the value changes as detail lines are added
		- Funds Available Prior to this Request (the current balance by object code). (Note that a budget transfer in process will temporarily decrease this amount. Funds are subtracted from donating object lines upon submission of the transfer request. Recipient object lines won't change until all levels in the queue have been approved and the status is "Transfer Completed")
		- Funds Requested (amounts will appear as detail lines are added)
		- Funds Available After this Request
		- Funds Available After all requests have been taken into consideration (balances after all pending expenditures and budget transfer requests are included).
- 3. Reimbursement Request Details
	- This section includes:
		- Request  $ID a$  tracking number automatically assigned by OMEGA
		- Expenditure Start and End Dates
		- Details of each line in the request appear as lines are added
- 4. Edit Expenditure Line Item
	- This section includes the fields that are required for reimbursement. Required fields are denoted by an asterisk (\*).

### • **Action Buttons**

- **Back** Returns the user to the previous page.
- Saves the information in OMEGA in a **created status**, but **does not submit** the request for approval. The request is saved and can be edited and/or submitted at a later date. The first time the request is saved, Omega assigns a unique ID number to the request and adds the request to the originator's To-Do list.
- **Reset** Clears the information previously entered for this line item.
- Opens a blank detail line to add another line item to the request.
- Go To Submit Opens a "locked" version of the request so that the user can review it before submission. The user has options to add a comment, go back to the previous page, edit, submit,, or cancel the request. See below:

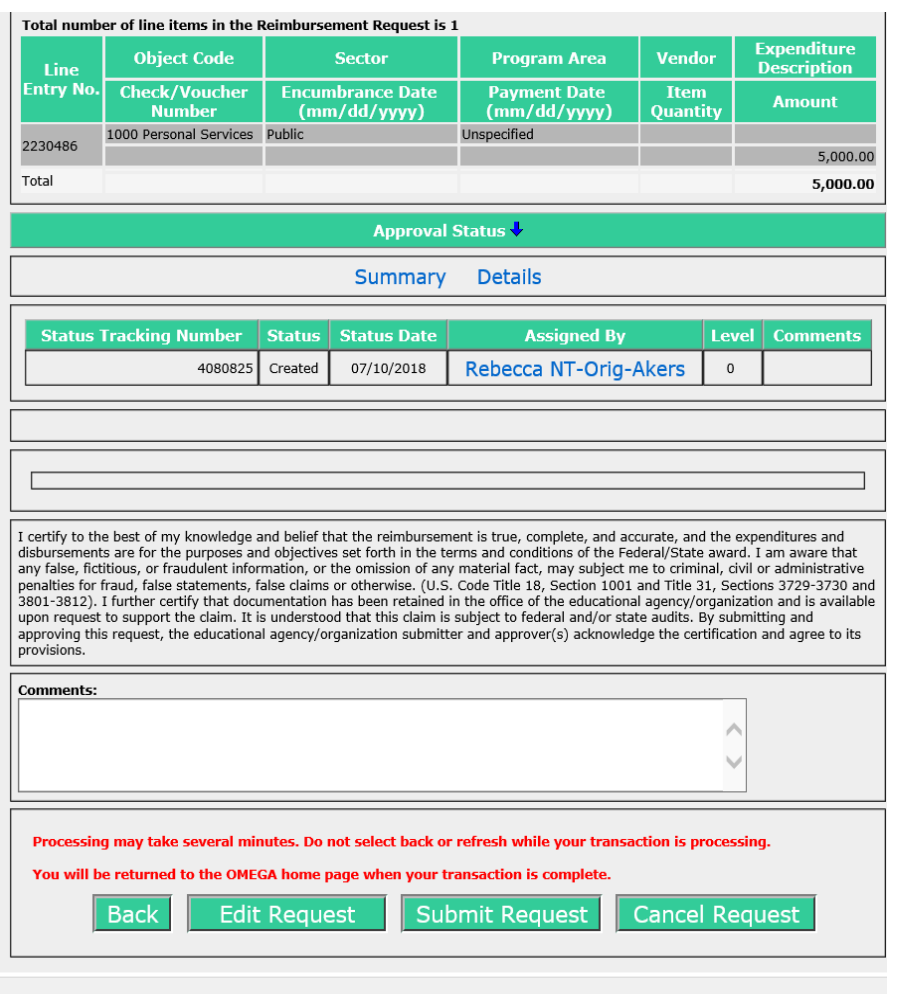

### Edit a Reimbursement Request

To edit a request, select the Action button from the bottom of the request. This will allow editing. The Reimbursement Request Details will show each line item in the request and provide an Action column on the right for each line.

![](_page_37_Picture_56.jpeg)

 $\bullet$  to change information in the selected line. to copy the line item and add it to the request. to delete the line item from the request.  $\frac{1}{\sqrt{2}}$  to save the edited request in the created state.

Its always a good idea to Save after editing.

Select "GO TO SUBMIT" to proceed with submission of the request for approval

- NOTE: Once a request is submitted, the Originator cannot edit it. If editing is required after submission, any reviewer in the queue can deny it . A denied request will return to the To-Do list of the Originator and the originator can then edit it.
- When the submission has been processed, the originator will be returned to their Omega Home screen and the request will have moved from the originator's To-Do list to their Pending list. The request will also be on the To-Do list of the first reviewer in the queue and on the Coming Soon list of all subsequent reviewers listed in the queue. As each reviewer processes the request, it will be deleted from that reviewer's To-Do list and will be added to their Pending list. When the request reaches its final status of Approval Completed after the last reviewer in the queue, the request will disappear from all Pending lists.
- An approval level may have more than one reviewer. All individuals at a level have equal access and authority. When a status changes at a level, it changes for all individuals in the queue at that level. A division can require multiple approvals at any level. Due to separation of duties concerns, any one individual should not have permissions at more than one level for any one award.

### When in Doubt…

### Contact OMEGA SUPPORT 804-371-0993

[OMEGA.SUPPORT@DOE.VIRGINIA.GOV](mailto:OMEGA.SUPPORT@DOE.VIRGINIA.GOV)

![](_page_39_Picture_3.jpeg)

Any General Questions??? (Please save specific issues for OMEGA Support)